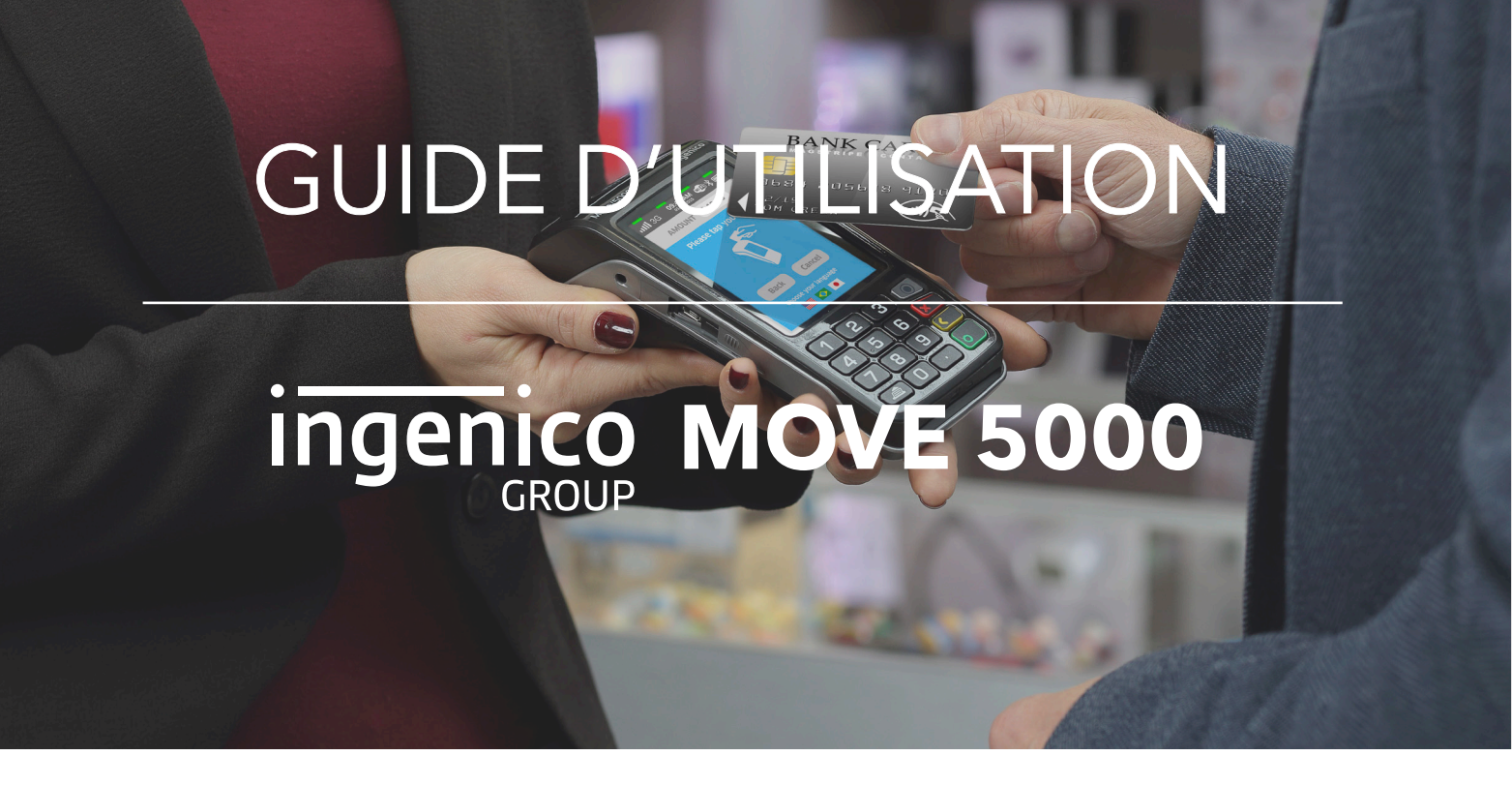

*Ce guide s'applique aux terminaux de paiement électroniques de la marque INGENICO sur le modèle MOVE 5000 de la gamme TELIUM TETRA.*

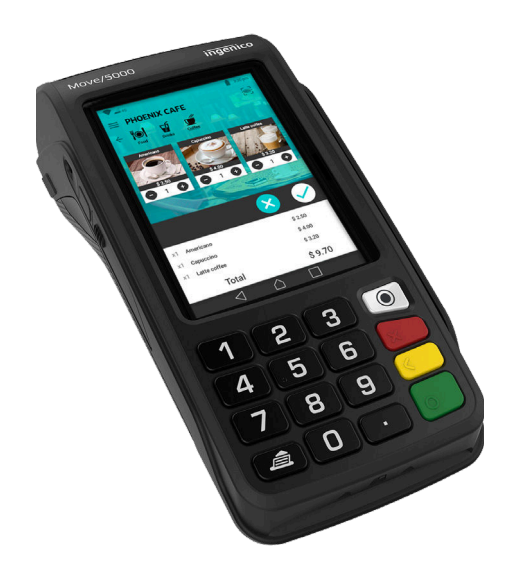

Pour toute difficulté rencontrée nous vous prions de bien vouloir **lire attentivement ce document avant de contacter le SAV**. Néanmoins si vous êtes en rupture de papier, en panne de batterie, si le problème que vous rencontrez n'est pas répertorié dans ce guide, ou si vous ne parvenez pas à suivre une procédure : vous pouvez composer le 05 59 56 63 62 et demander une assistance technique.

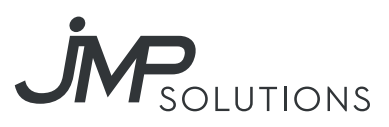

# SOMMAIRE

### 

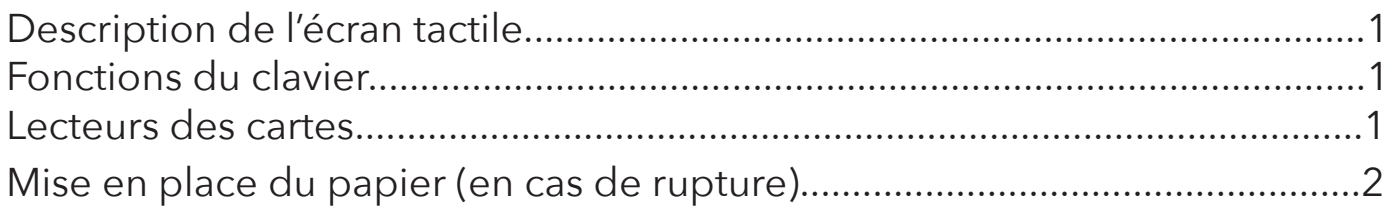

#### 3

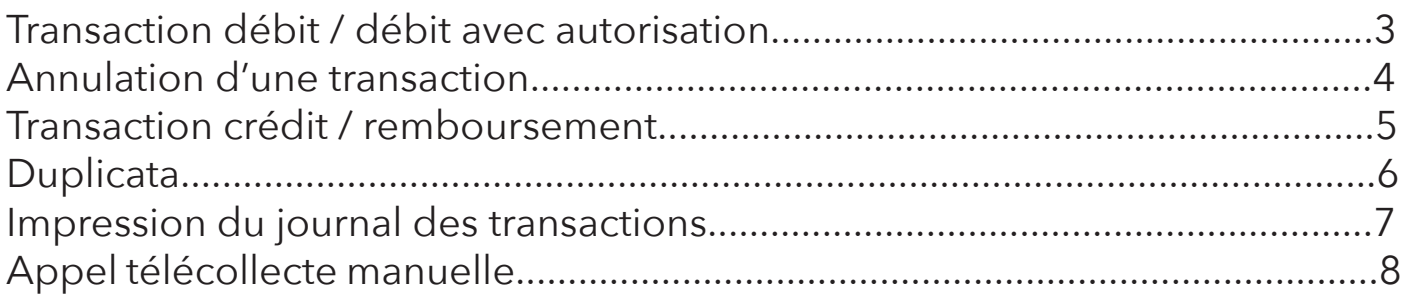

## Comprendre le TPE

### Description de l'écran tactile et des fonctions clavier

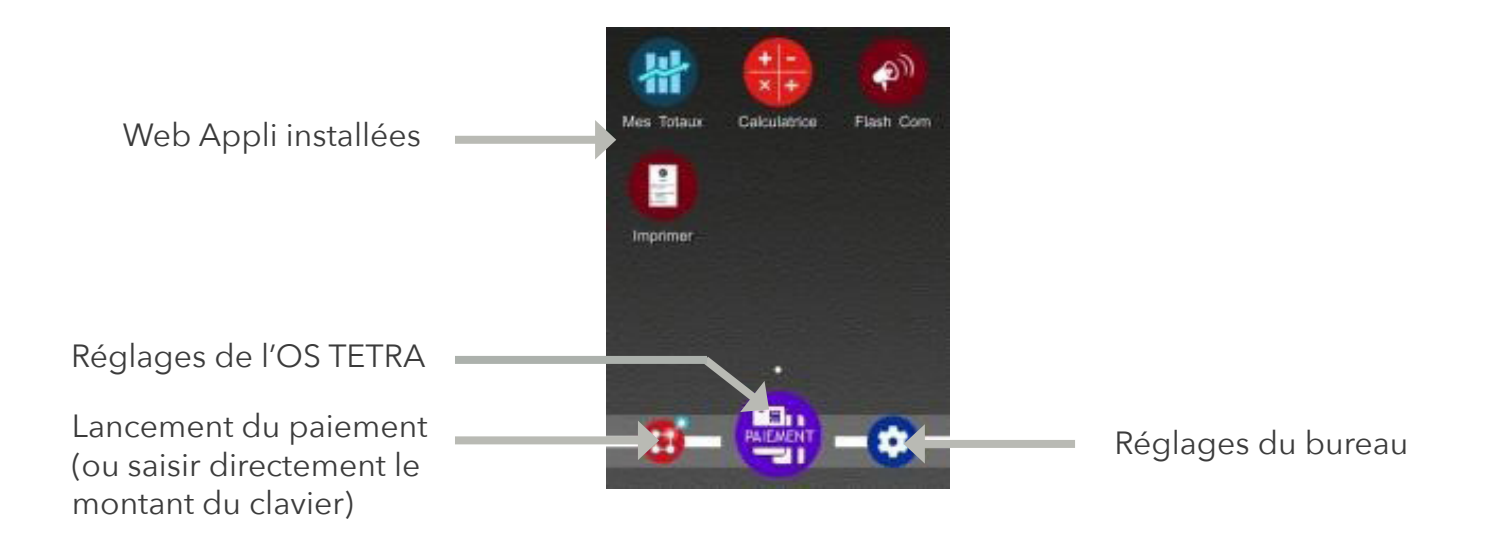

![](_page_2_Picture_3.jpeg)

**Home** : en mode paiement (terminal sur «MONTANT»), permet de revenir au bureau

**Validation** : permet de confirmer la saisie ou une sélection Touche avance papier **Annulation** : annuler la saisie en cours ou revenir à l'écran précédent **Correction** : permet de corriger la saisie ou de sélectionner la marque

### Lecteurs des cartes

### Carte à puce : Carte à piste :

![](_page_2_Picture_8.jpeg)

Lecteur principal : insérer la carte horizontalement, sa puce dirigée vers le haut et la laisser en position tout au long de la transaction.

![](_page_2_Picture_11.jpeg)

La carte peut être lue de haut en bas comme de bas en haut, sa piste faisant face au TPE. Veiller à faire un mouvement régulier.

### **Carte sans contact :**

![](_page_2_Picture_14.jpeg)

Approcher la carte sur l'écran. La laisser en position tout au long de la transaction. Les 4 diodes vertes apparaissent en haut de l'écran.

### Mise en place du papier (en cas de rupture)

Ouvrir le compartiment papier en soulevant le volet du couvercle situé au dos de l'iWL250 et en tirant ensuite le capot vers l'arrière  $\bullet$ . Placer le rouleau dans le compartiment  $\bullet$ , refermer le couvercle en appuyant simultanément sur les deux coins supérieurs, jusqu'à ce qu'un clic se fasse entendre 8.

![](_page_3_Picture_2.jpeg)

### Transaction débit / Débit avec autorisation

![](_page_4_Picture_121.jpeg)

### Annulation d'une transaction

![](_page_5_Picture_106.jpeg)

### Transaction crédit / remboursement

![](_page_6_Picture_87.jpeg)

### Duplicata

![](_page_7_Picture_1.jpeg)

### Impression du journal des transactions

![](_page_8_Picture_85.jpeg)

### Appel télécollecte manuelle

![](_page_9_Picture_48.jpeg)